# VLINC

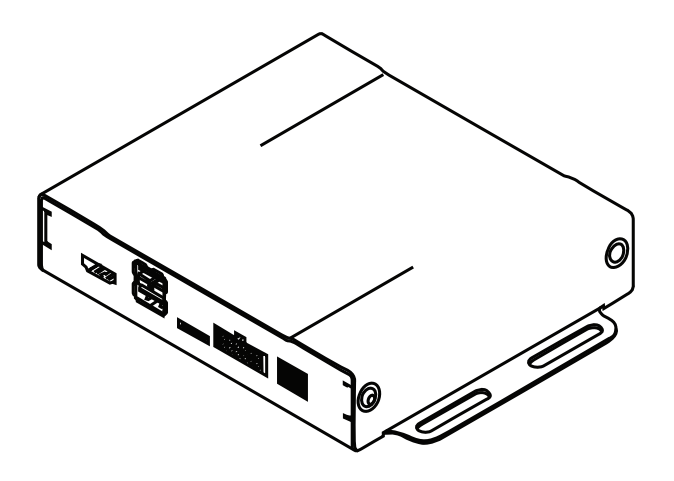

# **USER GUIDE**

**www.gromaudio.com www.gromaudio.com/support.html**

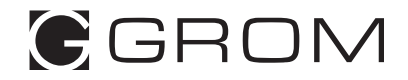

# **CONTENTS**

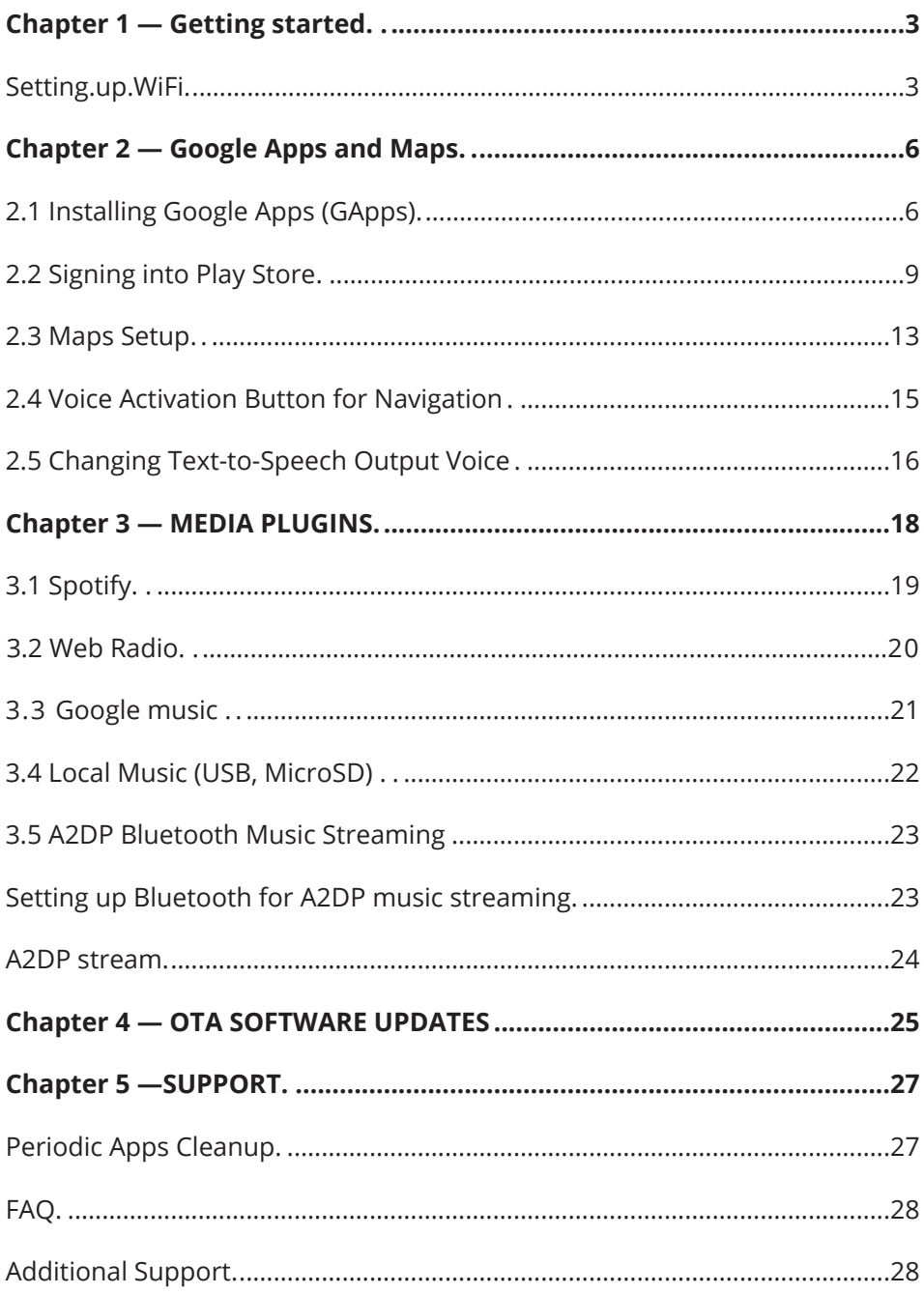

# **CHAPTER 1 – Getting Started**

#### **Setting up Wifi**

The VLINE module will require an internet connection while on the road to take advantage of majority of its features.

Two ways to provide internet to VLine:

1. Smartphone tethering and hotspot

 On iPhone: Home->Settings->Personal Hotspot .Turn it on and set up network name and password.

 On Android: Home->Settings->Wireless Networks -> More -> Tethering & Portable Hotspot -> Portable Wifi Hotspot. Tap to turn it on, and set up network name and password.

2. Dedicated modem hotspot with SIM card and data plan - either USB modem or any other kind of portable modem. Check with the carrier of your choice on the availability of internet only data plans.

Resources: https://gromaudio.com/blog/2018/09/how-to-get-internet-to-car/

Once you setup Wifi Hotspot in your vehicle, connect VLine to the internet. Go to VLine--> Settings

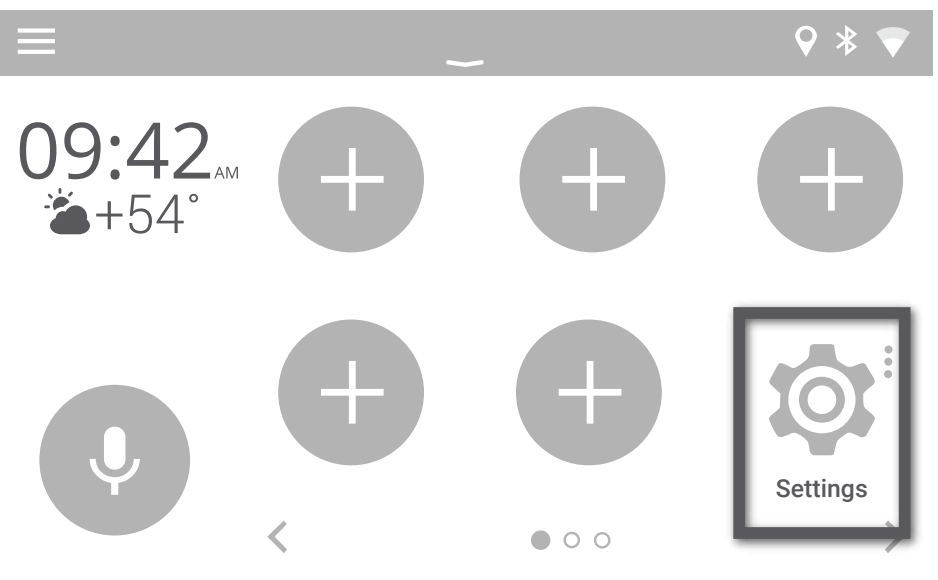

#### Go into WiFi Settings

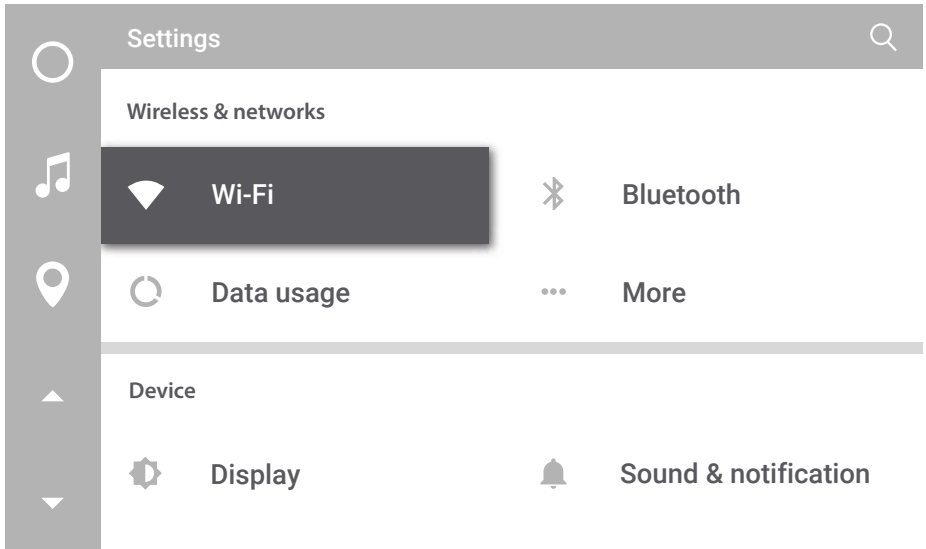

#### Select WiFi channel to connect

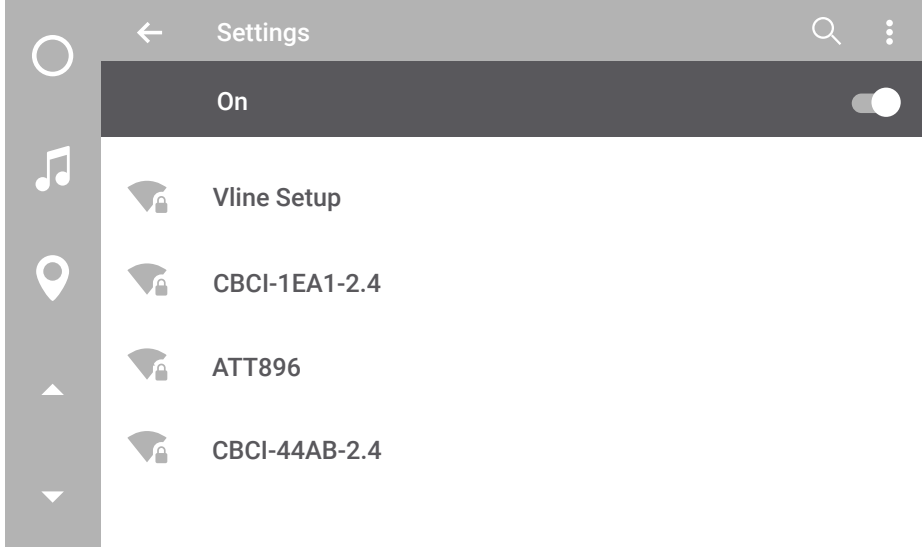

#### Enter [Password] and select CONNECT

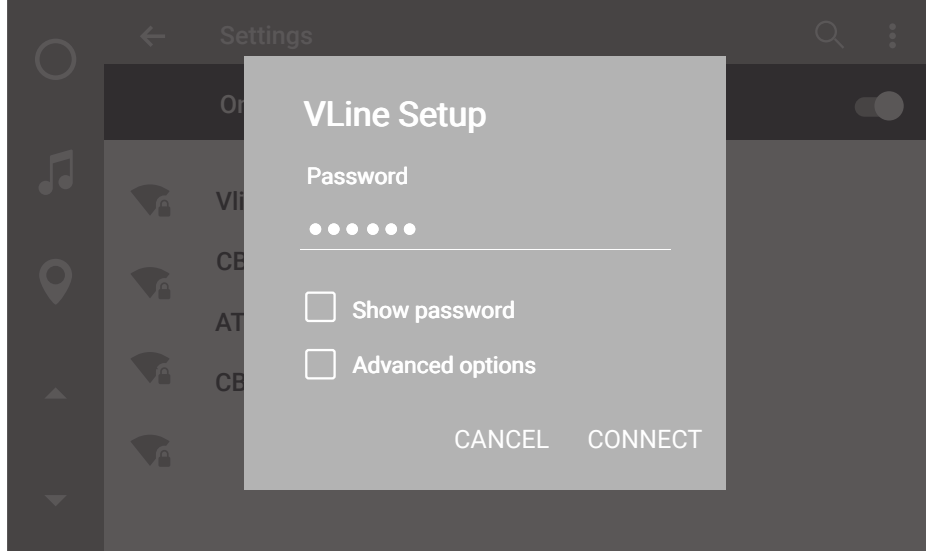

NOTE: Please check with your mobile carrier for hotspot data usage limits If you are using your smartphone to tether internet to VLine. Depending on mobile provider you might be subject to mobile data and tethering charges.

# **CHAPTER 2 — Google Apps and Maps**

# **2.1 Installing Google Apps (Gapps)**

Installing Google Apps will allow you to access Google Play Store to download any applicatition to VLine, and to use voice assistant (RED) button. Once GApps are installed, you can download and use any music apps and maps from Google Play Market.

To install the Gapps (Google Apps) Package:

1. Connect VLine to internet. Check Chapter 1, we recommend to **connect to home Wifi to install GApps,** so you do not spend your mobile data.

2. Go to Settings

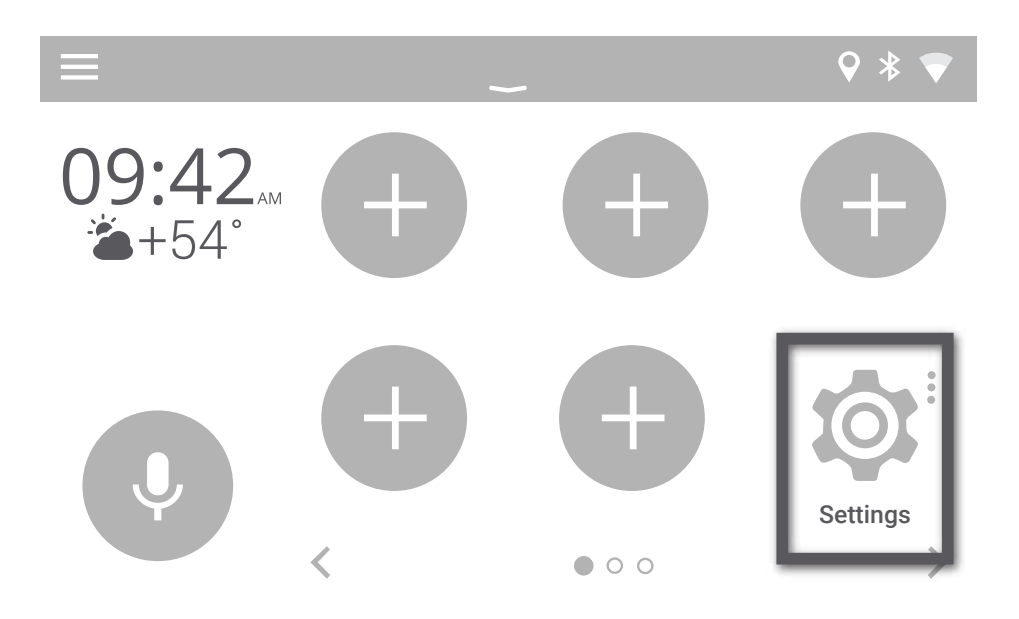

Scroll down all the way to the bottom and select "About Device"

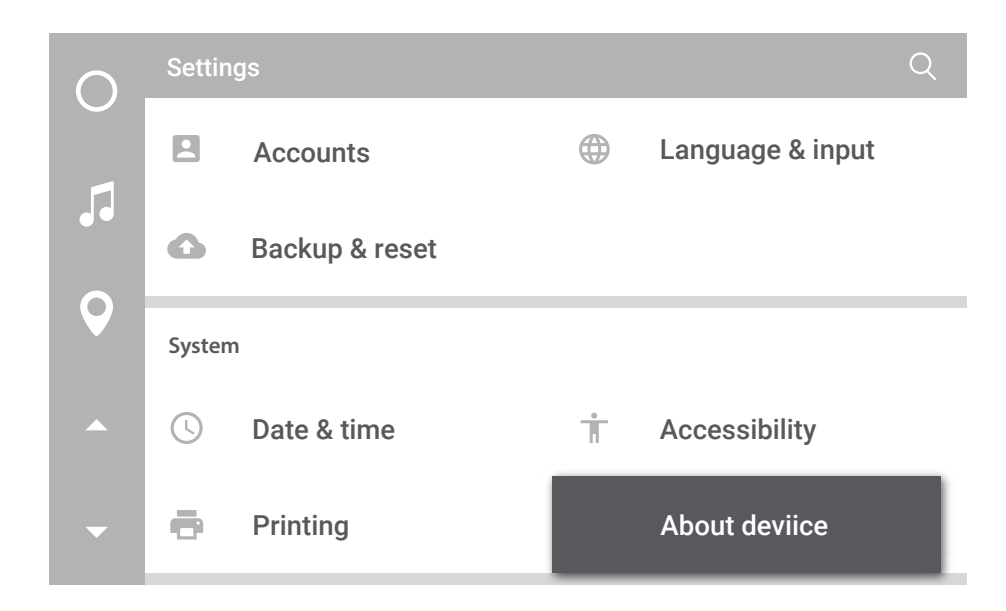

Then select "VLINE System Updates

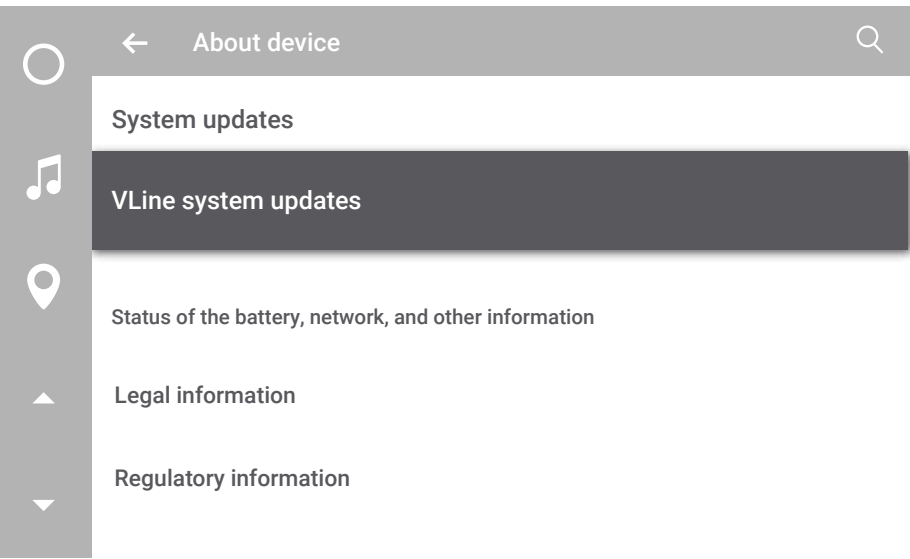

Select "Install Gapps"

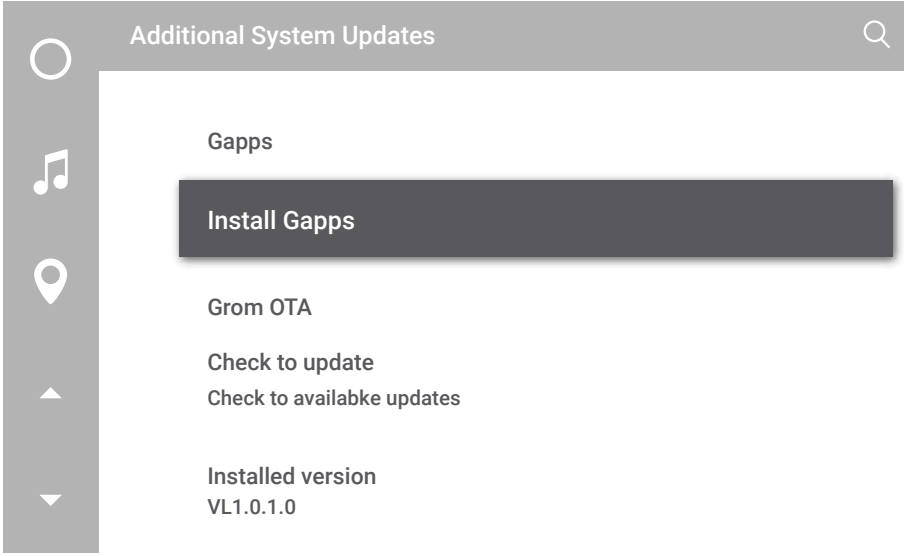

Press the "Install" button to apply update.

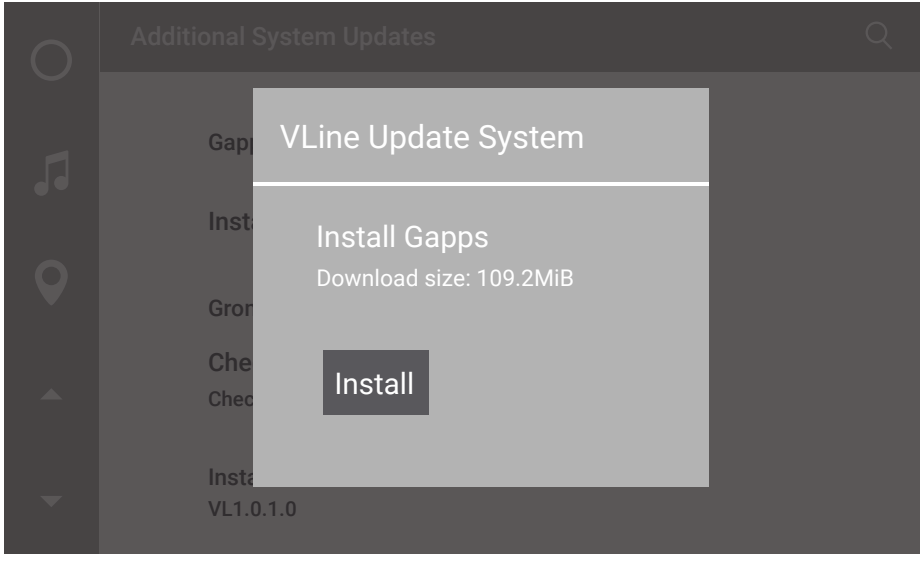

Wait for update to download and apply. The VLINE will restart during the process (this may take up to 10 minutes)

**If system does not boot up within 15 minutes, please turn off Ignition and wait 1 minute and then turn ignition on again.**

YouTube demo video: **bit.ly/vline\_gapps**

# **2.2 Signing into Play Store and Adding Apps to Home Screen**

Select Empty Spot You Wish to Add Icon to

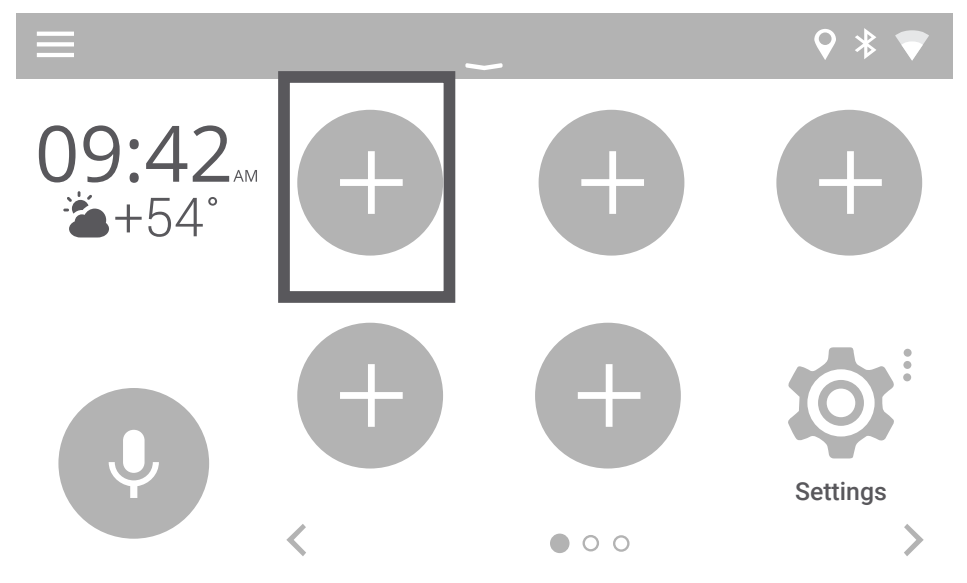

Select the Apps/Shortcuts/Plugins you wish to add,

in this case the "**Play Store**" Application.

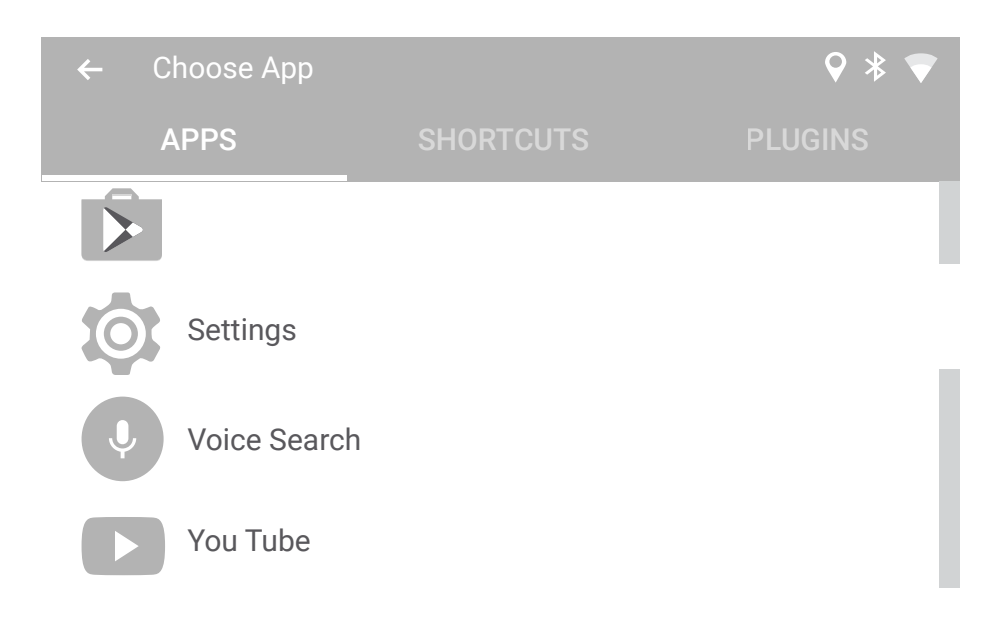

# **Signing onto Google Account**

Select the Play Store Icon

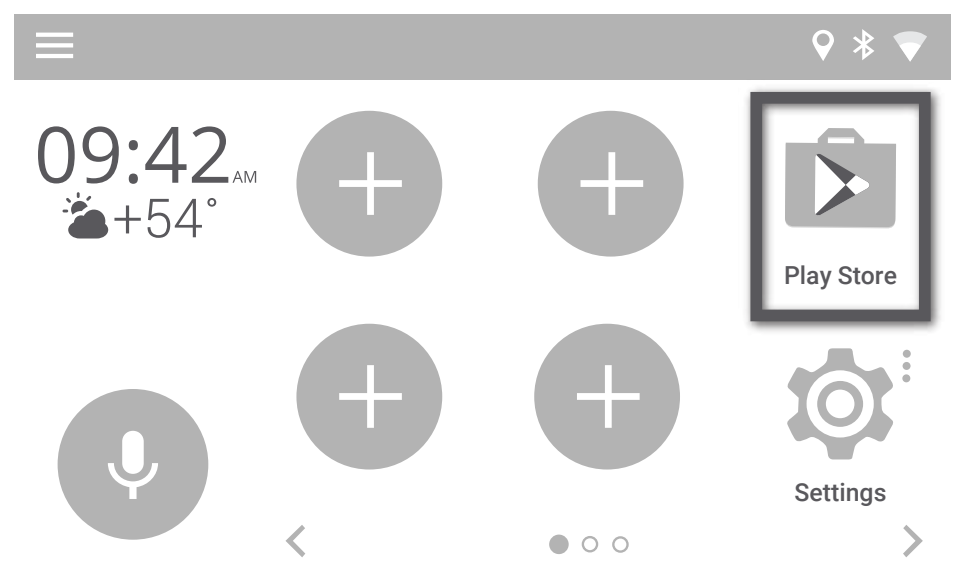

First time signing into the Google Play Store, you will be promoted to enter your Google (Gmail) account information.

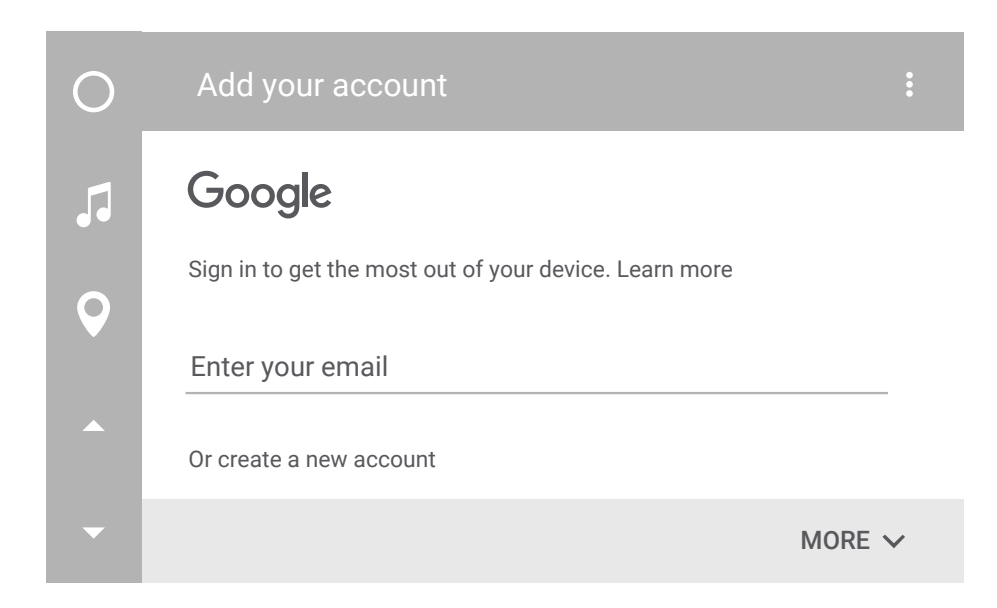

#### Enter the password for Gmail account

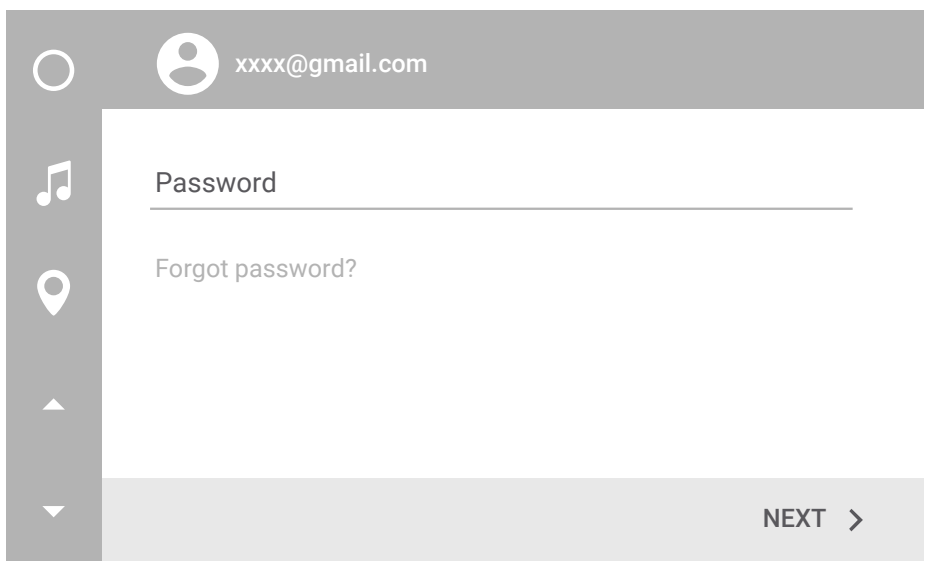

Confirm the onscreen Terms of Service and Privacy Policy prompts from Google

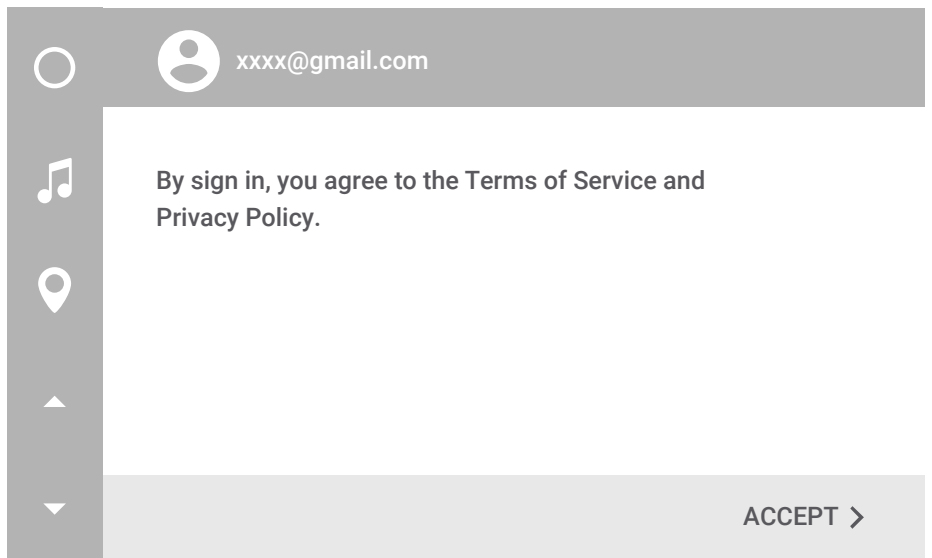

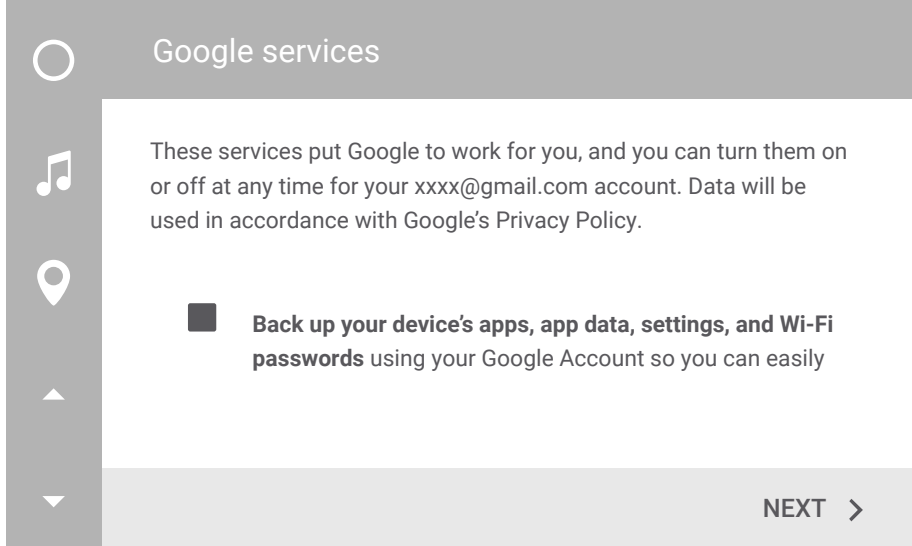

#### Confirm Google Play store agreement

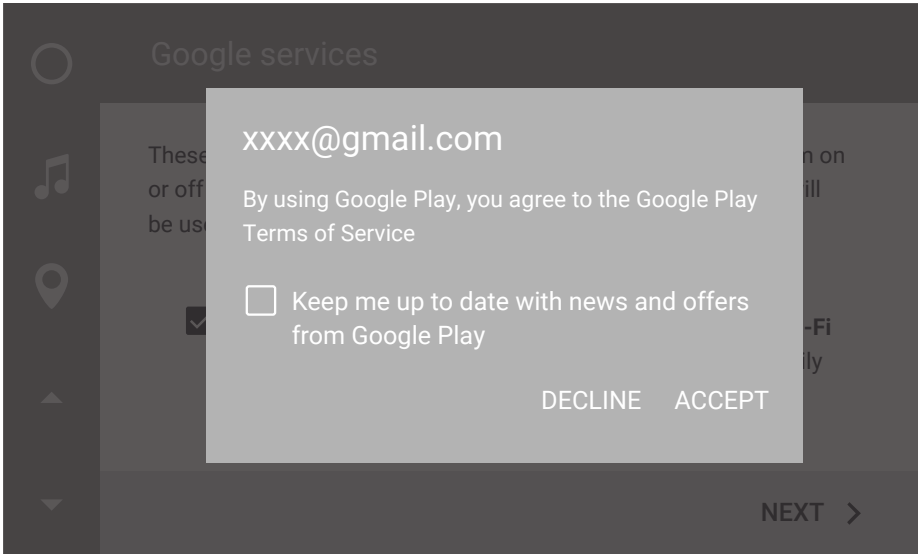

# **2.3 Maps Setup**

Go to Play Store and install the map(s) of your choice - Google, Waze, Sygic , others. Once you install the map(s) of your choice, go to

1. Main Menu -->Settings

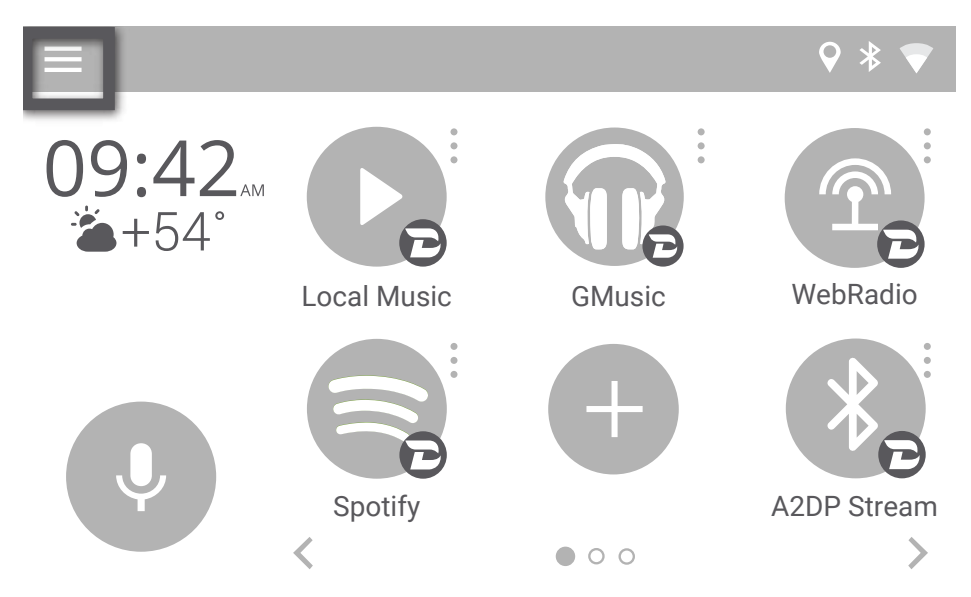

#### 2. Select navigation

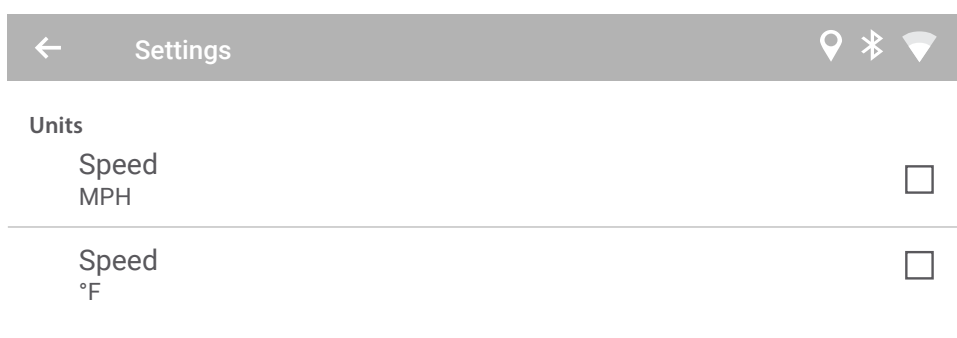

#### **Advanced functionality**

**Navigation Maps** 

Speech to Text Engine Google

3. Choose your perferred map application

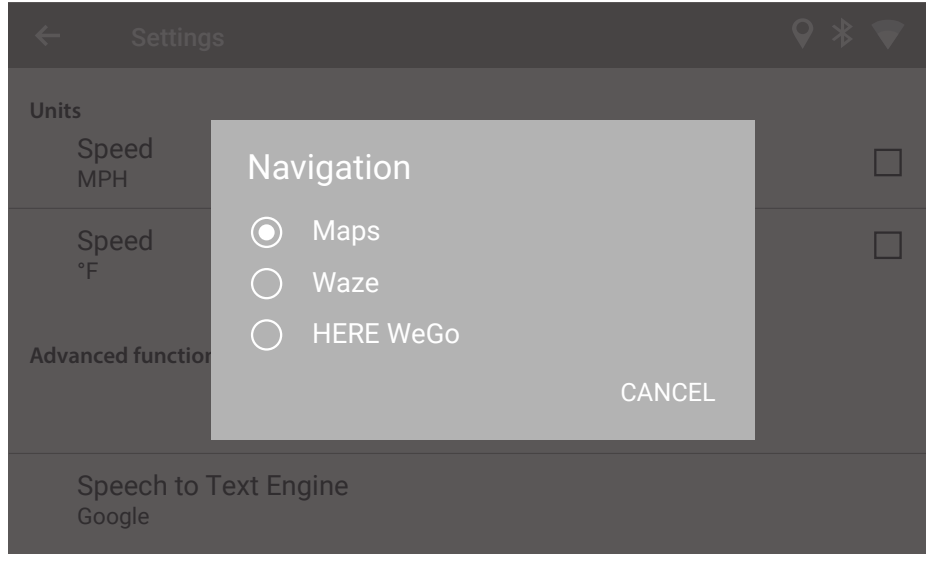

4. Now you can activate preferred navigation using voice icon

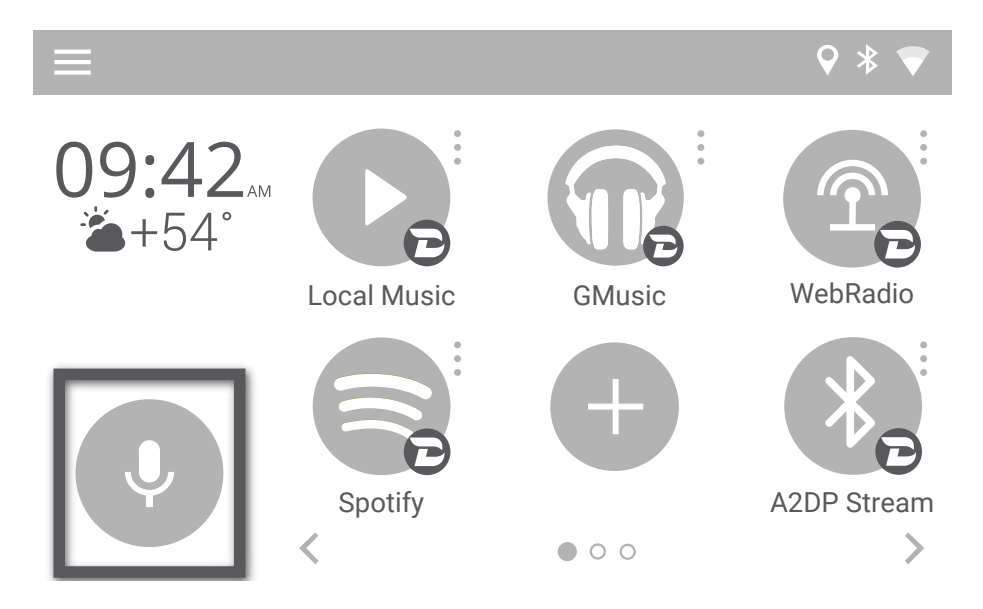

#### **2.4 Voice Activation Button for Navigation**

Voice Activation button will allow you to start navigation with just one tap. The button only works when there is an internet connection to VLine.

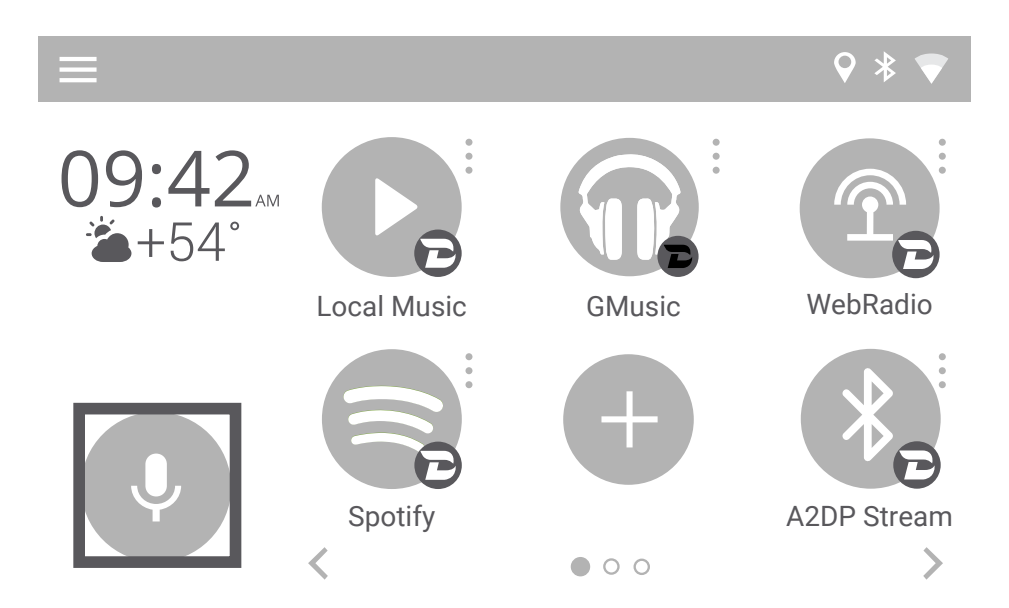

Once pressed it will ask "Where would you like to go?" You can say address, such as "123 Broadway Street San Francisco", or the name of the place, such as "San Francisco Opera"

VLine will start navigating with the map of your choice that you selected in Main menu --> Settings (see page 13).

# **2.5 Changing Text-to-Speech Output Voice**

Once GApps are installed, you can download and install Google Text-tospeech app from the Google Play store to change the Voice Synthesizer for Voice Activation Red Button to one that is more pleasing to listen to.

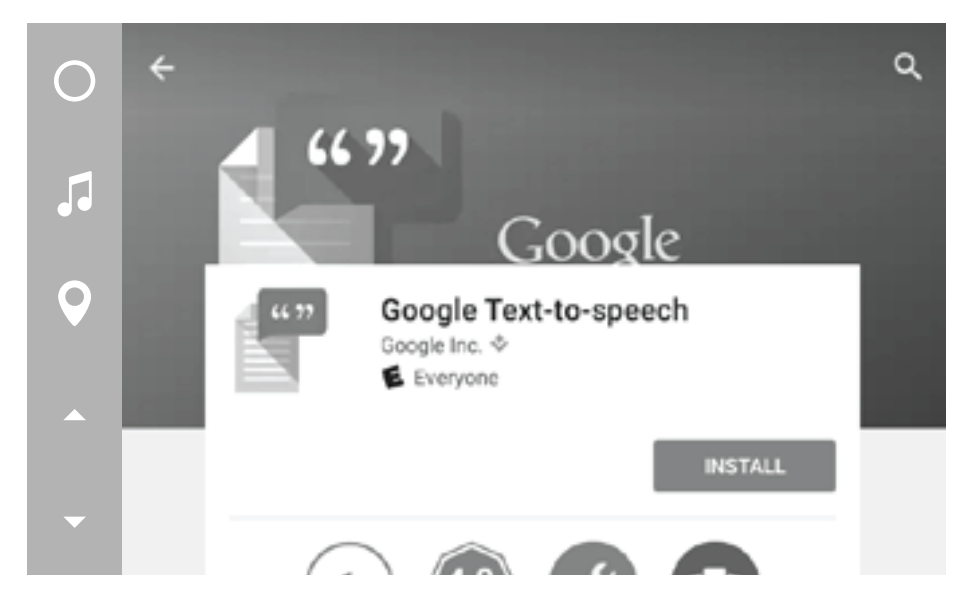

After installing "Google Text-to-speech" from the Google Play store, go to VLINE Settings to make change in Language & input-->Text-to-speech output.

In Settings, "select Language & input"

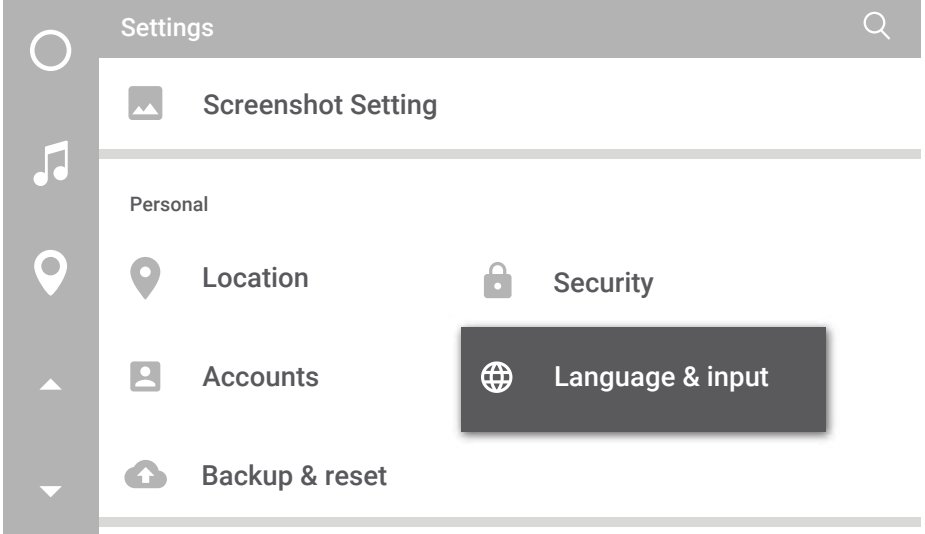

Select "Text-to-speech output"

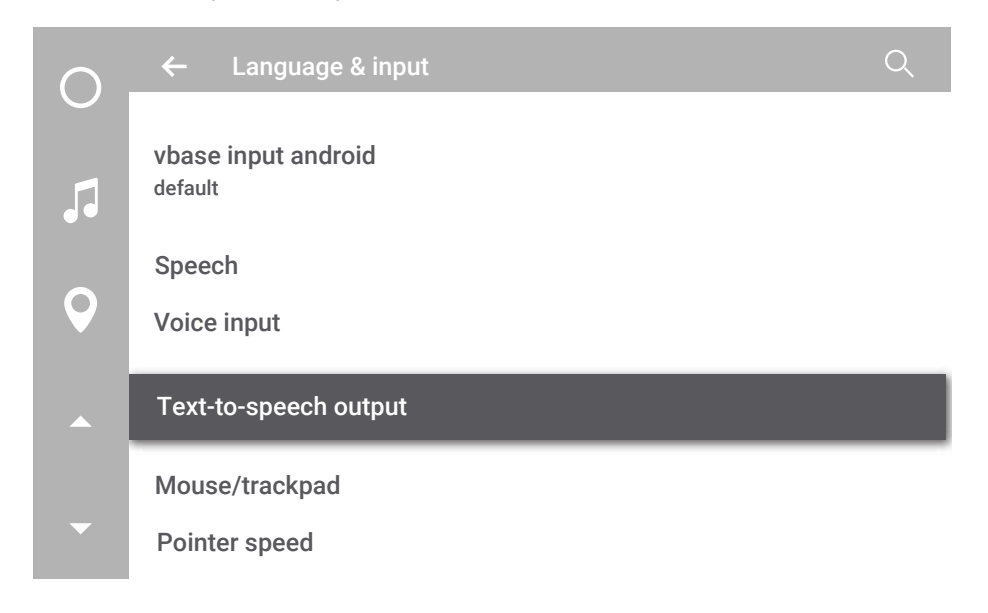

Select "Google Text-to-speech Engine" for Prefered engine

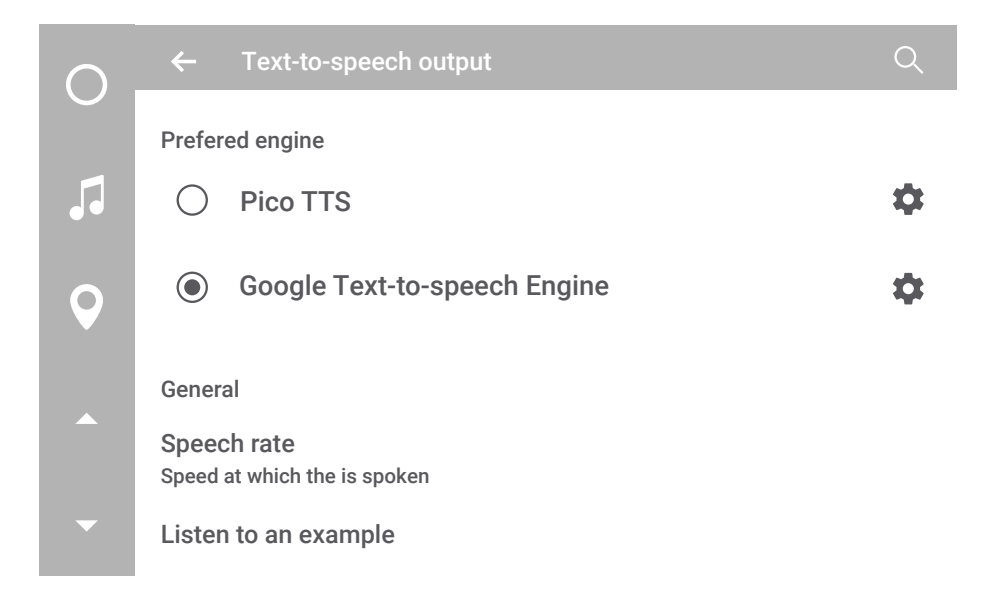

# **CHAPTER 3 — MEDIA PLUGINS**

VLINE provides music plugins with an optimized interface with bold graphics and easy to press buttons for the vehicle environment. Most of these plugins require an internet data connection to work besides Local Music and A2DP Stream.

Currently available plugins:

Spotify, Web Radio, Google Music, Local (stored on USB drive or MicroSD Card) music, and A2DP Bluetooth music streaming. Additional plugins are coming soon!

To add a plugin onto the Home screen, select an EMPTY "+" where you would like to place the icon. Then go to PLUGINS.

Then scroll through PLUGINS and select the desired plugin to add.

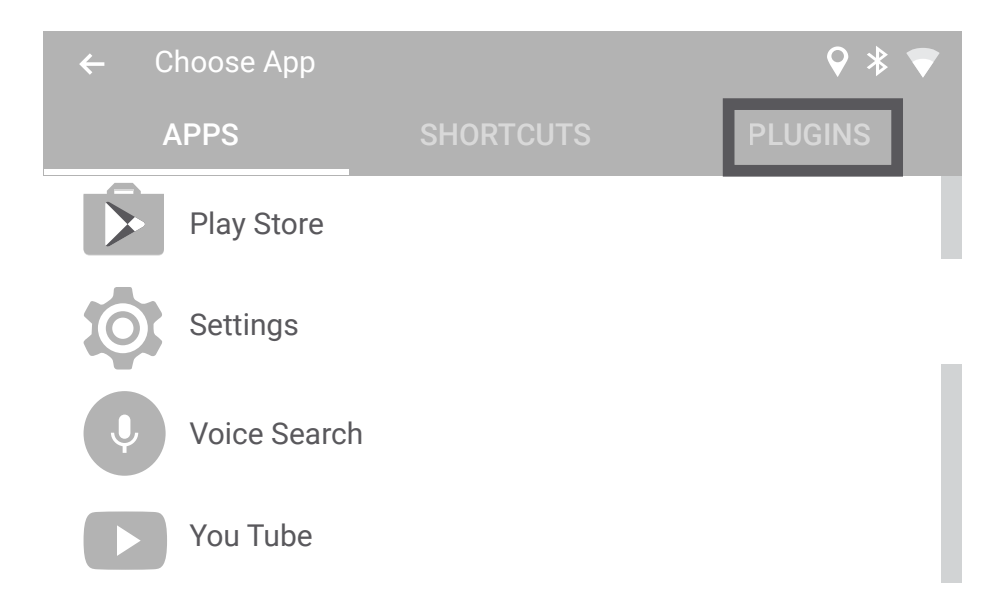

# **3.1 Spotify**

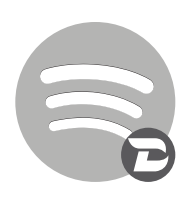

Requires Spotify **Premium (paid) account**. Login to Spotfy by going to Spotify ->Menu->Accounts

You can add multiple accounts and switch between them simultaneously.

Access and create playlists, search music with voice, see cover art and titles, discover new music.

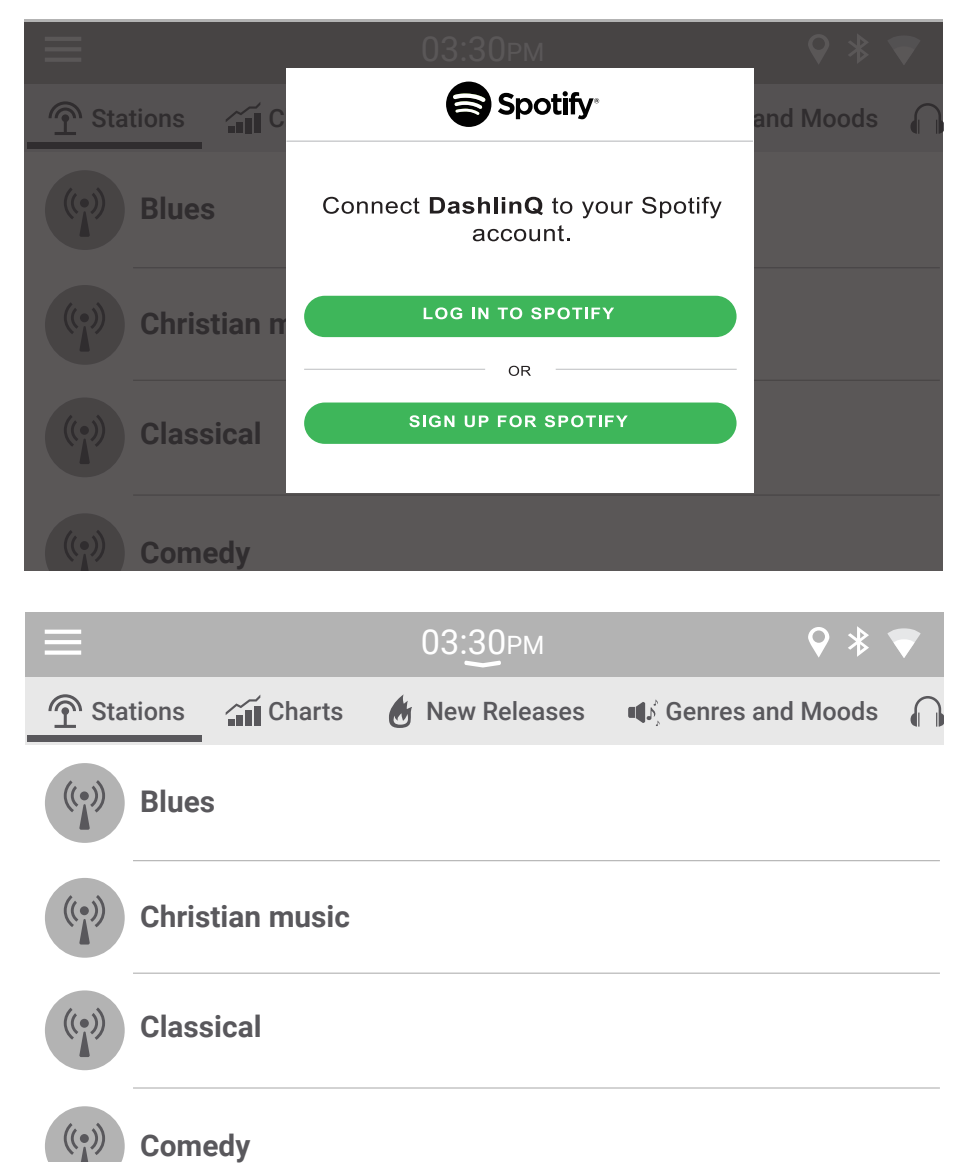

#### **3.2 Web Radio**

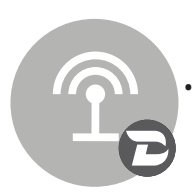

- Does not require an account to use. Stream Radio stations from around the world as well as local radio stations
- Listen to 100,000+ live radio stations, plus on-demand content like podcasts & shows anywhere you go.
- Browse Stations by Local, Trending, Music Genre, Sports, News, Location, and Language.
- "Star" your favorite radio stations so you can easily access next time
- Record what is currently playing and listen to it later without WiFi connection.

Search with voice.

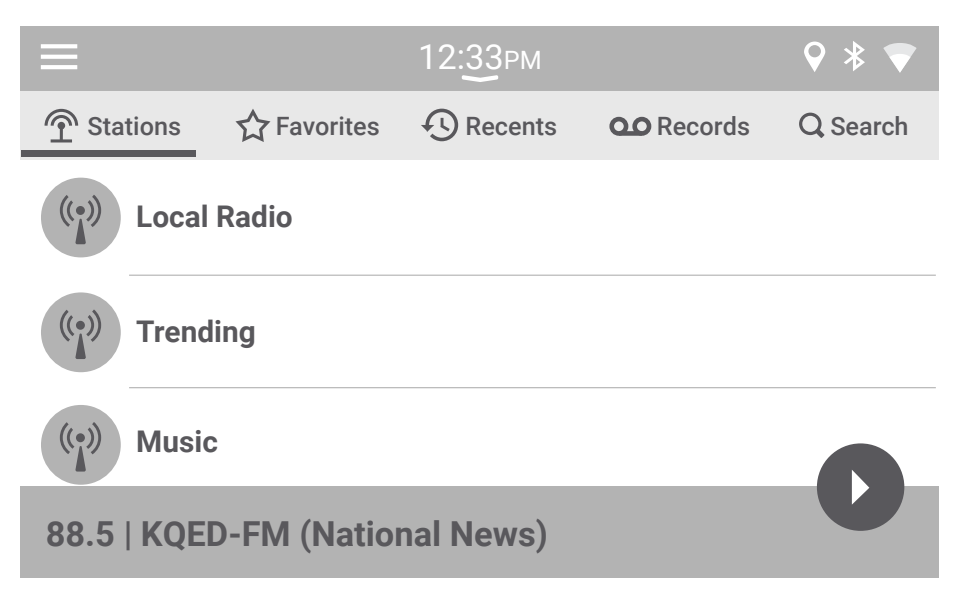

# **3.3 Google Music**

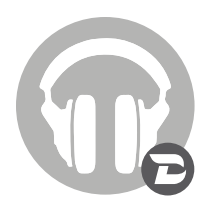

- Allows access to your Google Play music (Purchased/Uploaded\*).
- Will require Gapps to be installed on VLINE (please refer to Gapps Installation section of this manual p. 6).
- To use Gapps you must have a Google account and be signed into the account.
- \*Only Purchased music library and Uploaded media will work, unlimited subscription/radio music will not work.

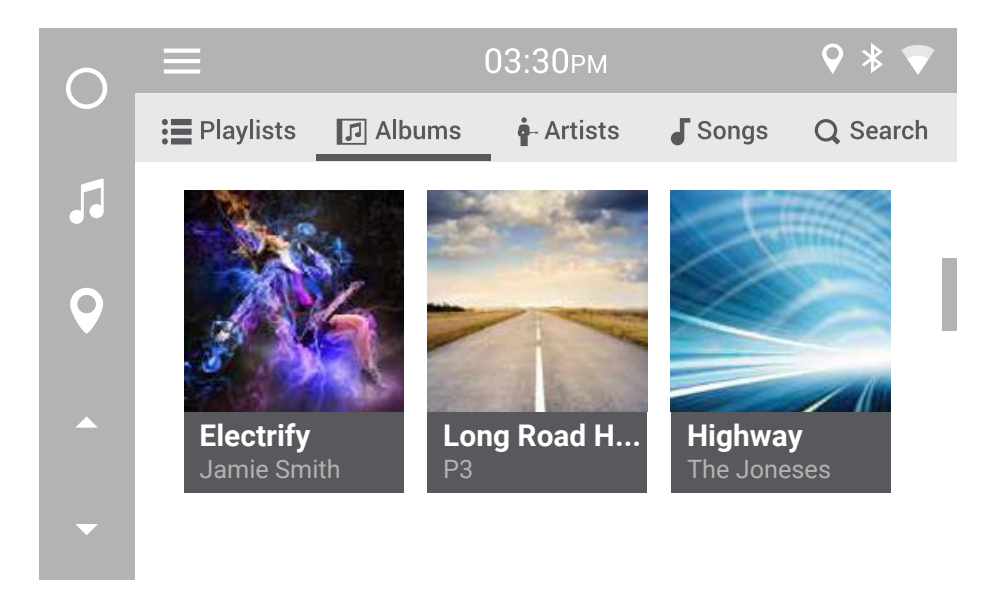

# **3.4 Local Music (USB, MicroSD)**

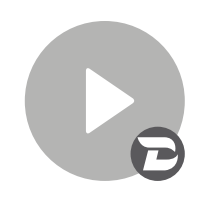

- Play music/audio stored on USB drive or MicroSD card
- **USB Drive** use USB2 port of VLine to insert USB

flash drive or external hard drive

#### **MicroSD Card**

Insert MicroSD card (\*pin side up) with your music to play via VLine. Up to 128GB supported.

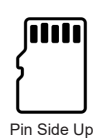

1. Go to Local Music ->Settings->Storage and select your desired storage.

2. Plugin will read the music on selected storage and automatically organize music library by categories (Folder, Playlist, Album, Artist and Songs).

3. Create Playlists from within the plugin if needed.

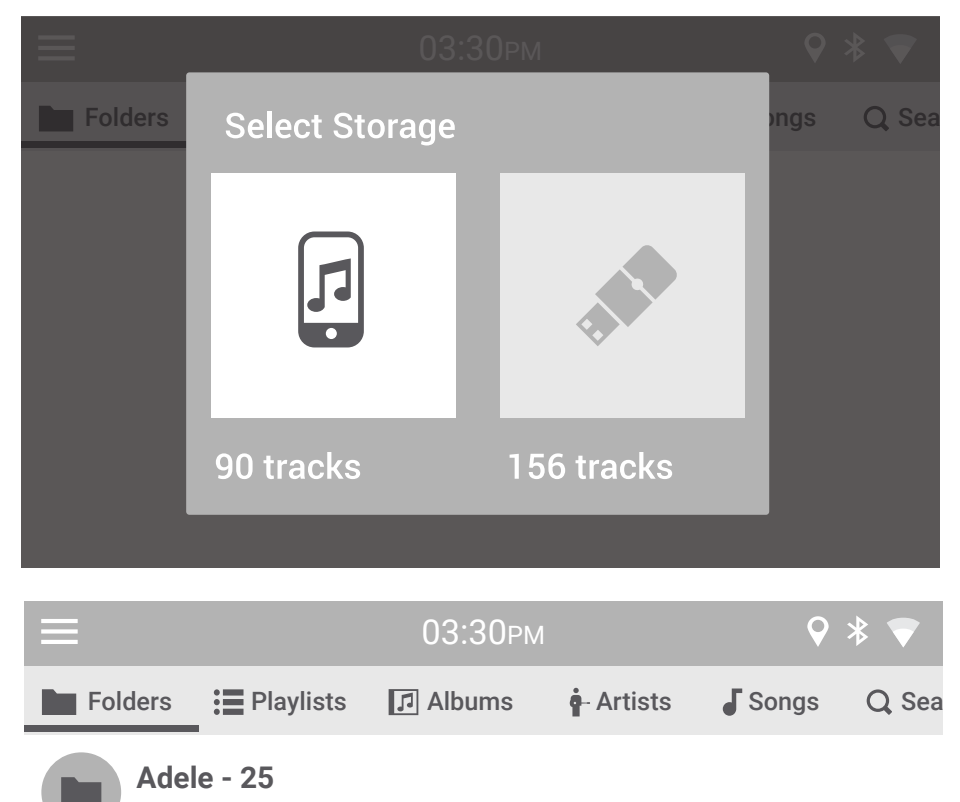

11 songs

# **3.5 A2DP Bluetooth Music Streaming**

#### **Setting up Bluetooth for A2DP music streaming**

#### **Demo video: bit.ly/vline\_bluetooth**

1. Select Settings -> Bluetooth. Turn on Bluetooth on VLine.

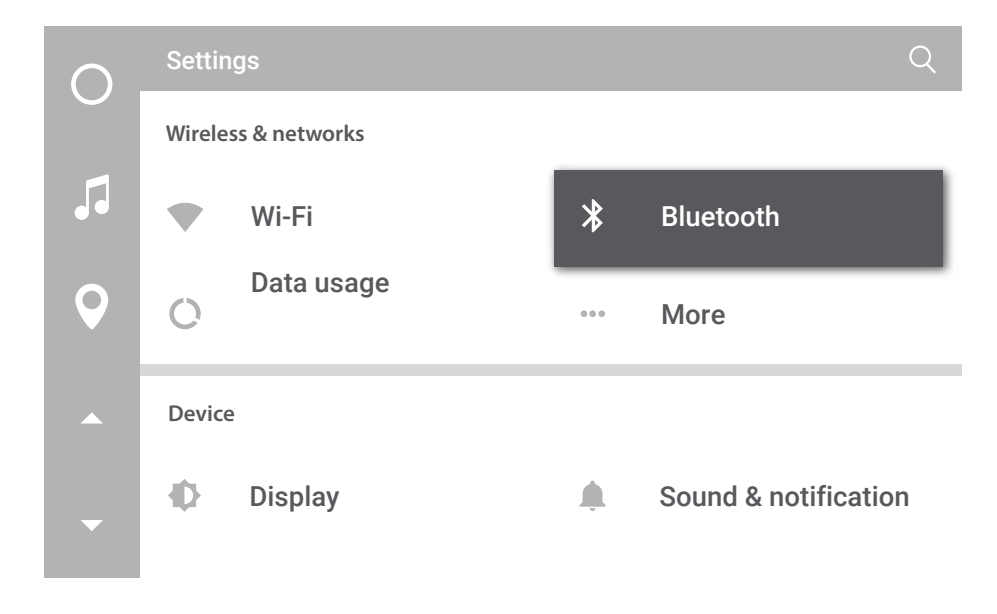

2. Turn on Bluetooth on your phone. Use VLine to find your phone.

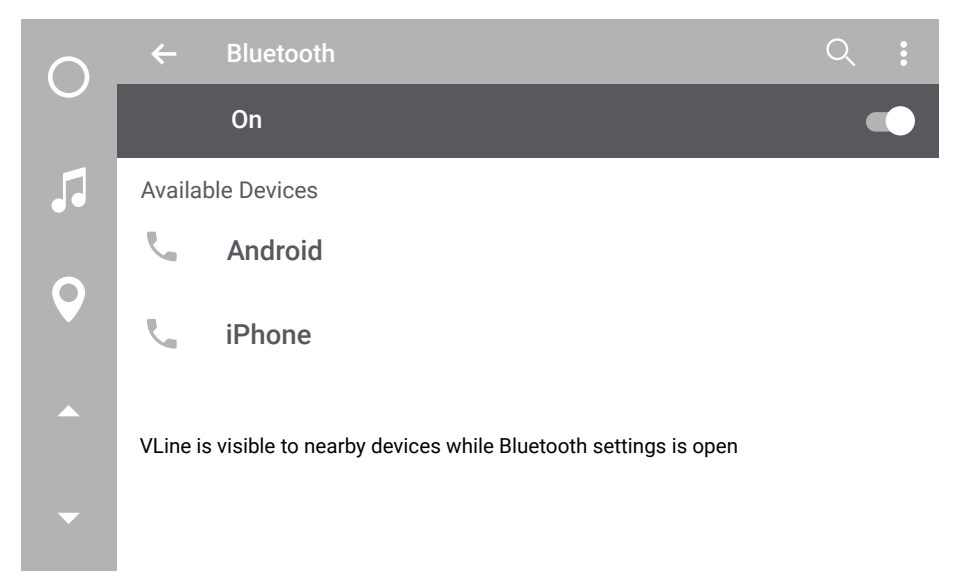

Confirm PIN code on VLine and phone. Hit PAIR on both - VLine and phone.

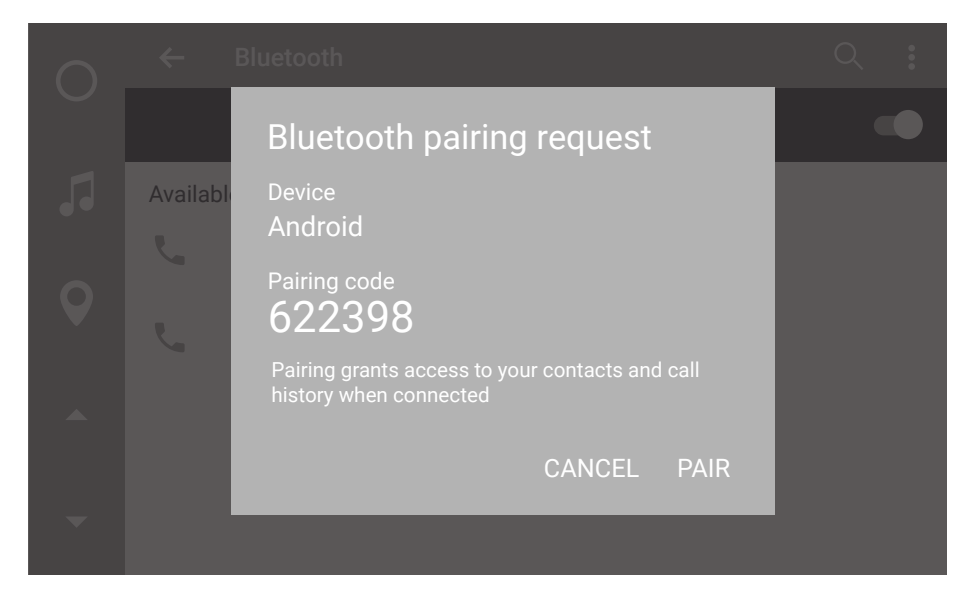

Go to phone Bluetooth settings and make sure it is now connected to VLine. You can rename this connection on the phone if you like.

Now you can start streaming the music via Bluetooth A2DP.

#### **A2DP Stream**

•

 Locate A2DP Streaming plugin icon. Grey icon means there is no Bluetooth connection from phone to VLine. If the icon is grey - check your phone's Bluetooth settings and make sure it is on and says "Connected" to VLine.

• Blue icon means Bluetooth device is connected and ready to stream audio. Play any music from your phone.

 Control playback using car stereo and steering wheel control, as well as VLine screen.

Cover art will display when VLine is connected to the Internet.

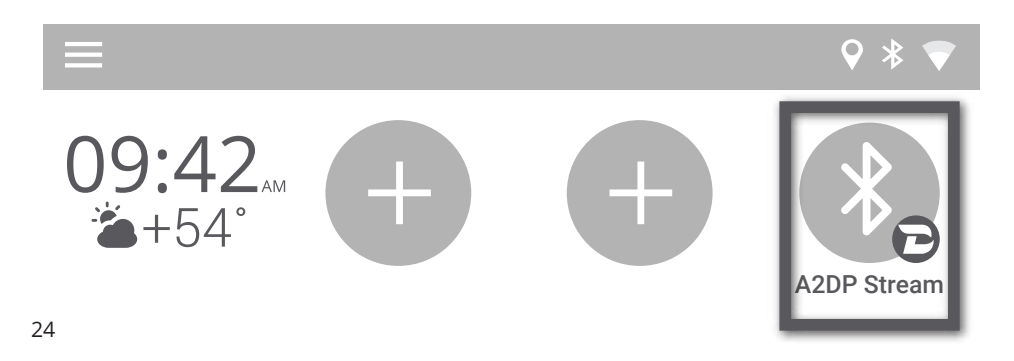

# **CHAPTER 4 – OTA SOFTWARE UPDATES**

Periodically there will be software updates available for the VLINE to enhance features or to fix minor bugs. The updates are downloaded via internet (over-the-air or OTA).

NOTE: We recommend to connect VLine to **your home Wifi connection** before downloading any updates. Make sure you are close enough to the internet router to get a good signal.

To install OTA updates go to "Settings -> About Device"

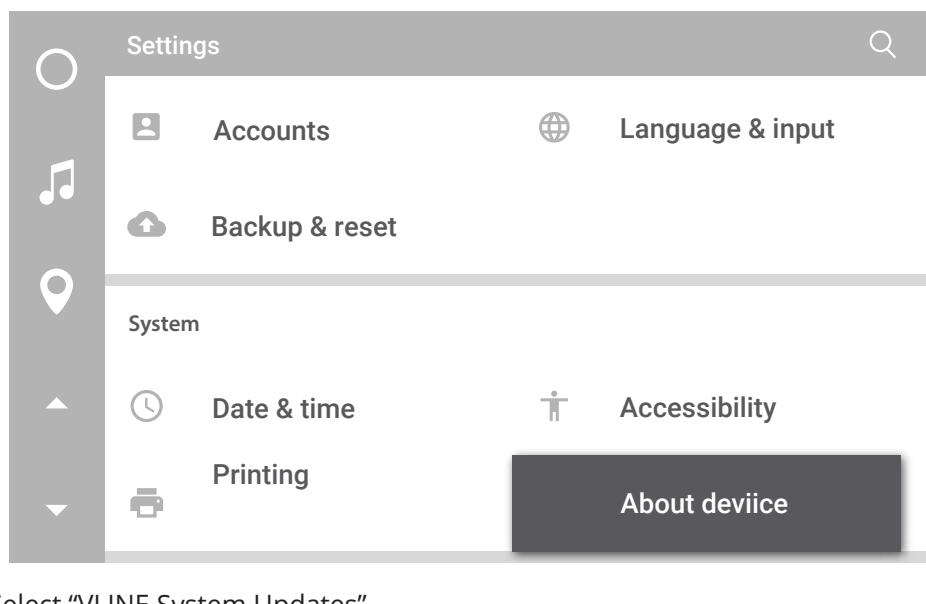

Select "VLINE System Updates"

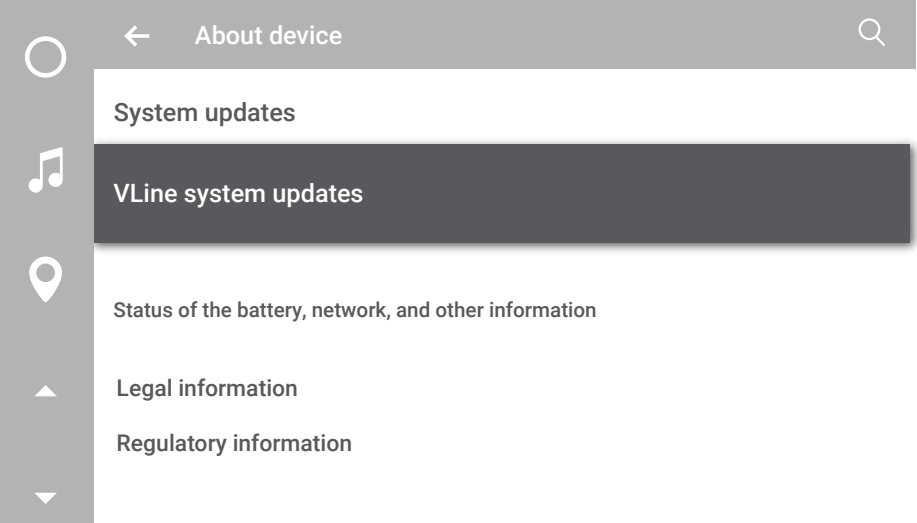

Then select "Check for Updates"

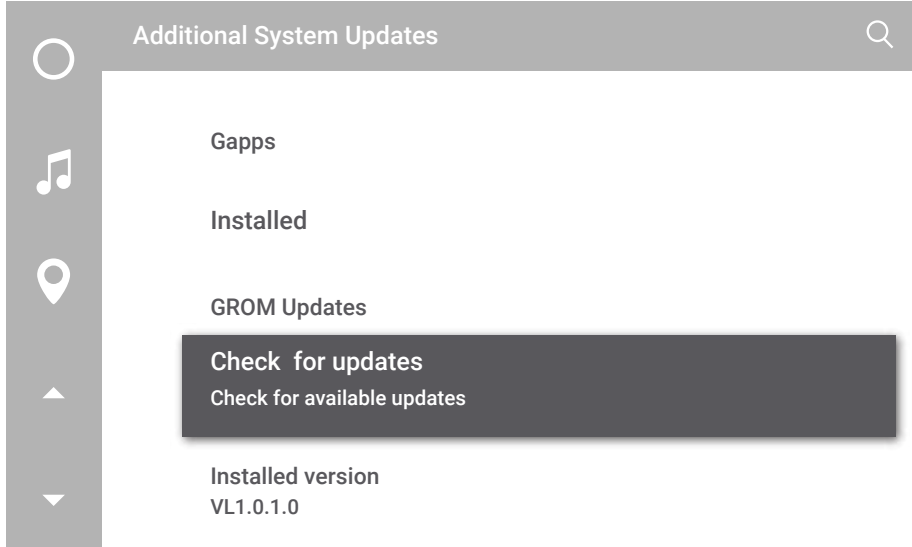

If there is an update available it will appear on screen to download.

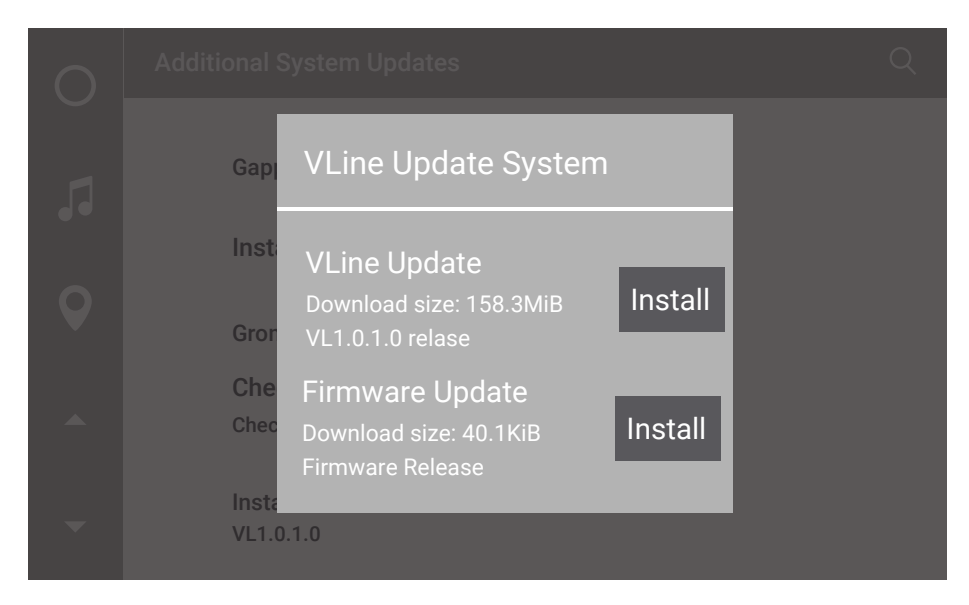

Wait for update to download and install. VLINE will restart during the process (this may take up to 10 minutes)

**If the system does not boot up within 15 minutes, please turn off ignition, wait 1 minute, and then turn ignition on again.**

# **CHAPTER 5 – SUPPORT**

# **Periodic System Cleanup**

To improve speed and performance of your VLine, it is recommended to periodically uninstall any apps that you do not use.

Go to Settings --> Apps -->Downloaded and review the apps that you downloaded.

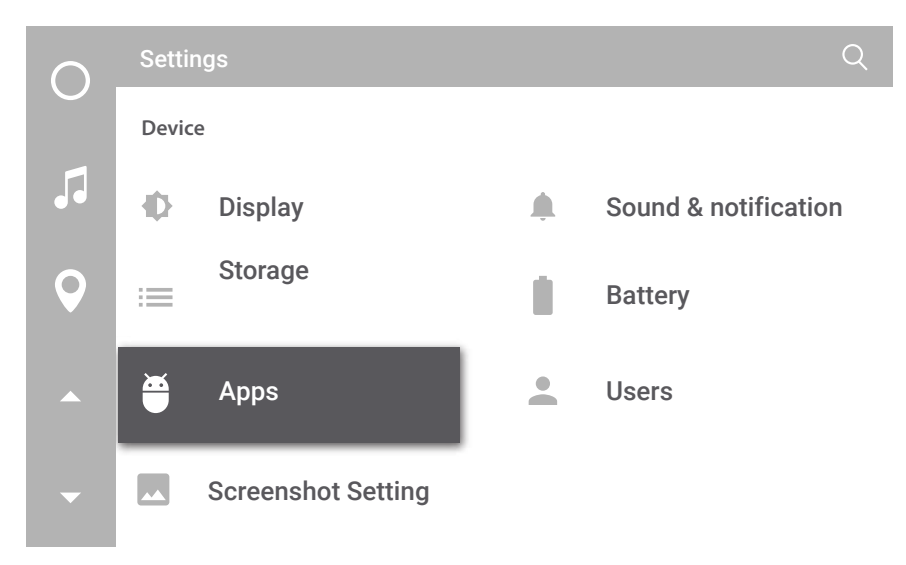

Select the app you wish to uninstall and tap UNINSTALL. If you want to keep the app, but do not need it to run, uncheck Show notifications instead of uninstalling.

**Warning: do not uninstall any system apps. If unsure - contact us first.**

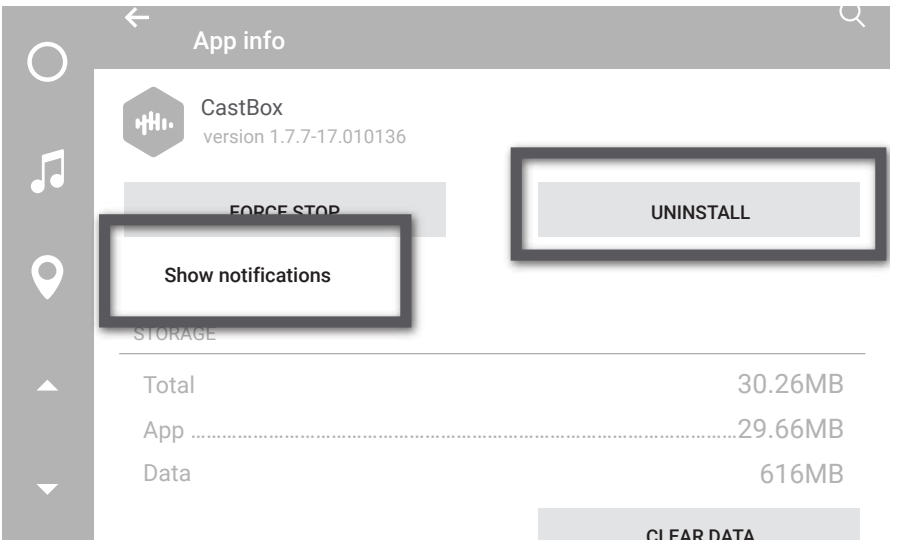

# **FAQ**

#### *Red Voice button is not working - what can I do?*

Voice Assistant Button requires Gapps and Internet. Connect VLine to WiFi and Install Gapps (see p. 6)

#### *How can I install Maps and Apps?*

Connect VLine to Wifi, install Gapps, add Play Store button on the home screen, go to Play Store and install the maps and apps of your choice.

#### *I am connected to WiFi but can't download update - what can I do?*

VLine is not getting good WiFi signal. Try to move VLine and the vehicle closer to WiFi signal or use the hotspot in your vehicle.

# **ADDITIONAL SUPPORT**

Technical support: http://gromaudio.com/support.html

Live chat: https://gromaudio.com

VLine Setup & Use Videos: http://gromaudio.com/vline/ video.html

VLine installs: https://gromaudio.com/installs/index.html

Google® and Waze® are registered trademark of Google, Inc. All trademarks or registered trademarks used in this manual are for informational purposes only. All trademarks are the property of the respective owners, and in no way associated with GROM Audio.